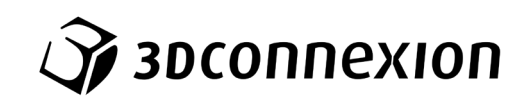

# Instrukcja obsługi SpaceMouse® Wireless

Bluetooth® Edition

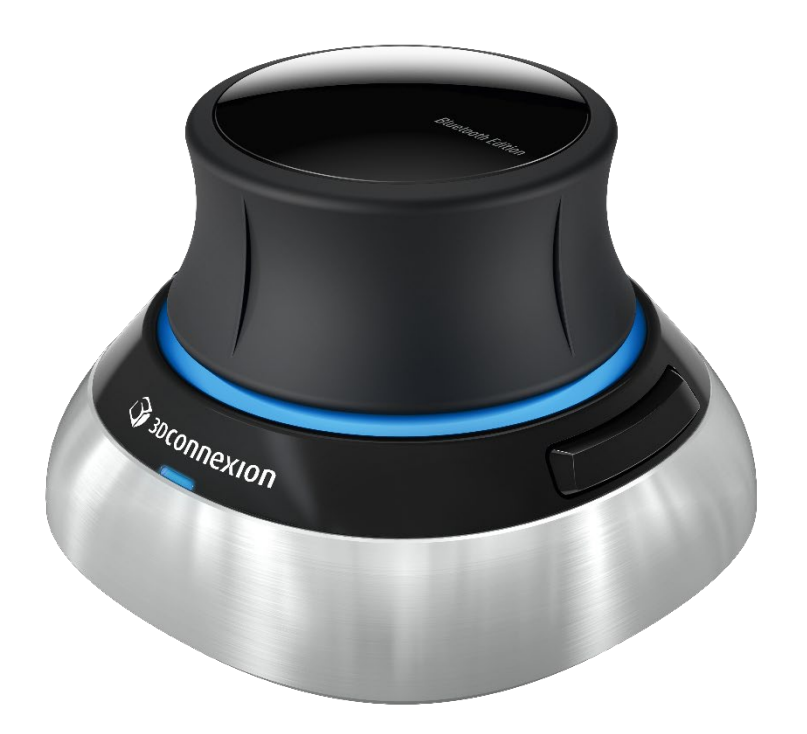

Wersja sterownika: 3DxWare 10.8.17 lub wyższa

# Spis treści

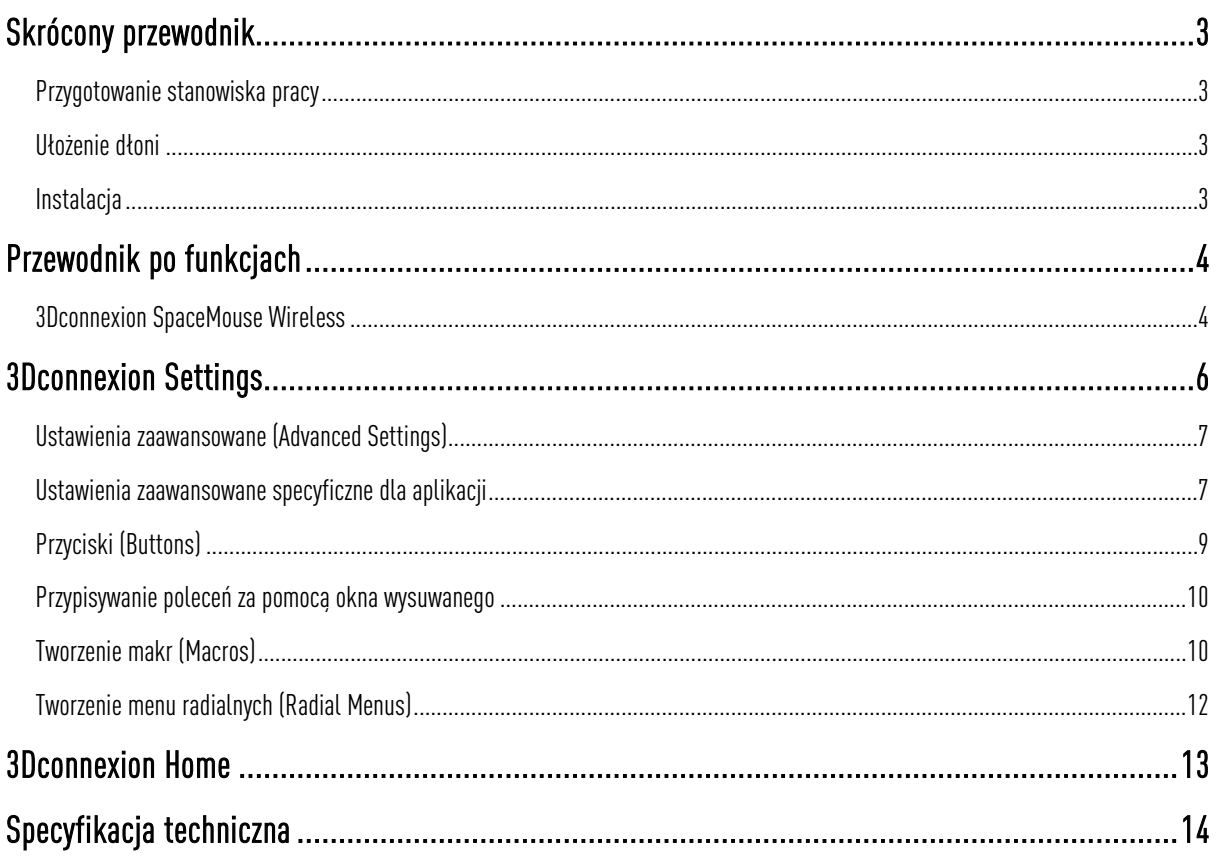

# <span id="page-2-0"></span>**Skrócony przewodnik**

### <span id="page-2-1"></span>Przygotowanie stanowiska pracy

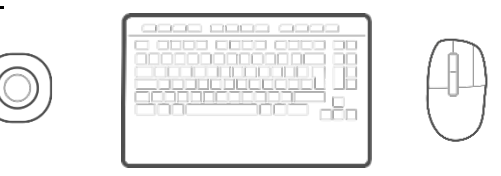

Umieść SpaceMouse Wireless po przeciwnej stronie klawiatury niż swoją standardową mysz. Jedna dłoń wykorzystuje mysz 3D w celu pozycjonowania modelu: do obracania, przesuwania i powiększania. Druga dłoń obsługuje konwencjonalną mysz, aby wybierać, tworzyć lub edytować.

### <span id="page-2-2"></span>Ułożenie dłoni

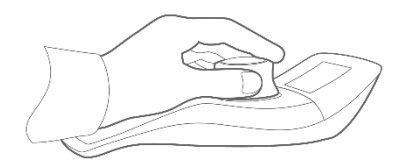

Ustaw dłoń w sposób pokazany na rysunku. Obejmij drążek kontrolny manipulatora palcami i znajdź ułożenie idealne dla siebie dla precyzyjnej i płynnej kontroli.

#### <span id="page-2-3"></span>**Instalacia**

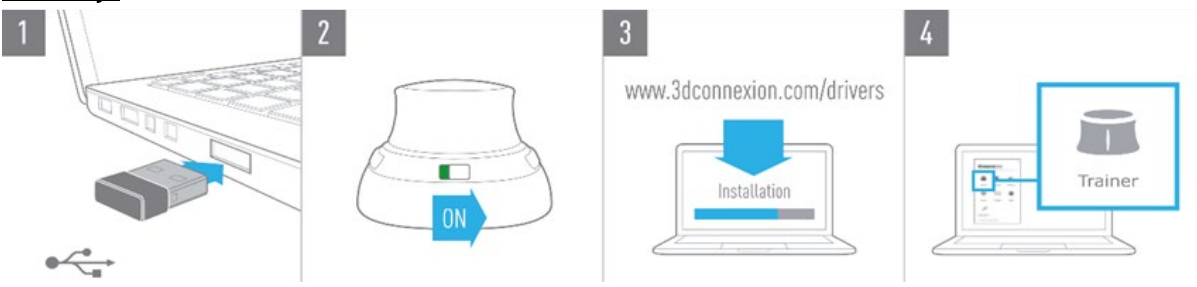

#### 1. Podłącz odbiornik USB

Podłącz do komputera odbiornik USB 3Dconnexion Universal Receiver dołączony do zestawu.

#### 2. Włącz mysz 3D SpaceMouse Wireless

Przesuń przełącznik zasilania znajdujący się z przodu myszy 3D SpaceMouse Wireless.

#### 3. Pobierz i zainstaluj najnowszy pakiet oprogramowania 3Dconnexion

Upewnij się, że masz zainstalowane najnowsze oprogramowanie 3Dconnexion (3DxWare). Najnowszą wersję można pobrać pod adresem [3dconnexion.com/drivers.](https://3dconnexion.com/drivers/)

#### 4. Naucz się korzystać z myszy 3D SpaceMouse

Otwórz panel 3Dconnexion Home i uruchom aplikację Trainer, by w prosty sposób nauczyć się obsługi myszy 3D SpaceMouse Wireless.

# <span id="page-3-0"></span>**Przewodnik po funkcjach**

# <span id="page-3-1"></span>3Dconnexion SpaceMouse Wireless Bluetooth Edition

Wyłącznik ON/OFF

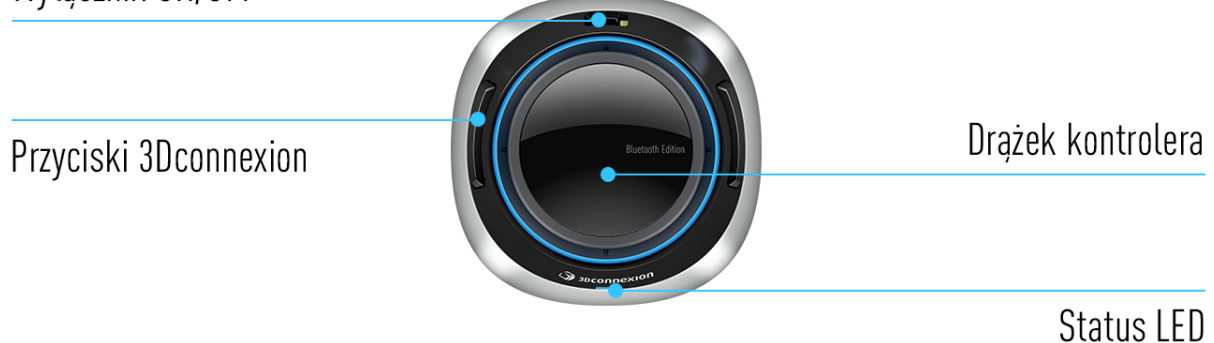

## Drążek kontrolny

Drążek kontrolny jest sercem Twojej myszy 3D SpaceMouse Wireless. Dzięki czujnikowi z technologią sześciu stopni swobody ruchu (6DoF) wystarczy pociągnąć, popchnąć, przekręcić lub pochylić drążek by aby przesuwać, powiększać i obracać rysunki oraz modele 3D. Mysz 3D SpaceMouse ma różne tryby nawigacji w zależności od wykorzystywanej aplikacji. W aplikacjach z trybem Object Mode nawigacja 3D zachowuje się tak, jakby użytkownik sięgał w głab ekranu i trzymał obiekt w dłoni. W trybie Fly Mode nawigacja działa jak latająca kamera, przez którą podglądasz scenę. W przypadku różnych aplikacji tryby te można dostosować w panelu ustawień Advanced settings myszy 3D SpaceMouse Wireless.

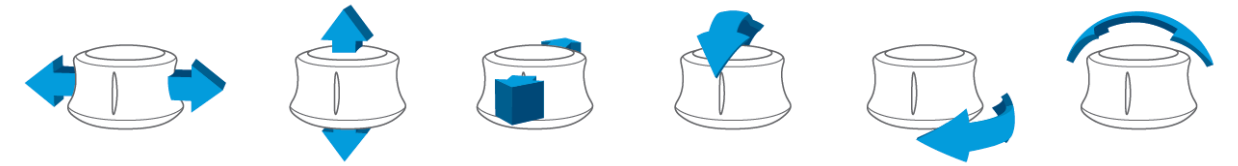

# Przyciski 3Dconnexion

Mysz 3D SpaceMouse Wireless jest wyposażona w dwa dodatkowe programowalne przyciski funkcyjne umieszczone na podstawie pod obu stronach drążka.Sterownik natychmiast rozpoznaje używane przez Ciebie aplikacje oraz ich środowiska i automatycznie przypisuje do przycisków najczęściej wykorzystywane polecenia. Możesz personalizować polecenia przypisane do przycisków funkcyjnych za pomocą ustawień 3Dconnexion Settings.

#### Podłącz mysz 3D SpaceMouse Wireless

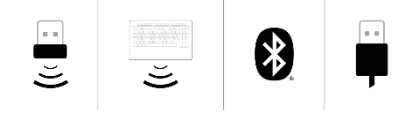

Mysz 3D SpaceMouse Wireless można podłączyć za pośrednictwem dołączonego odbiornika USB 3Dconnexion Universal Receiver, klawiatury 3Dconnexion Keyboard Pro, łączności Bluetooth lub kabla USB.

Uwaga: Mysz 3D SpaceMouse Wireless jest fabrycznie sparowana z odbiornikiem USB (3Dconnexion Universal Receiver), dlatego najpierw musisz odłączyć odbiornik od komputera, aby sparować urządzenie z klawiaturą Keyboard Pro.

#### Parowanie przez Bluetooth:

Włącz urządzenie i upewnij się, że dioda niebieska miga. Teraz otwórz ustawienia Bluetooth na komputerze, upewnij się, że Bluetooth jest włączony, kliknij "Dodaj urządzenie", wybierz "Bluetooth" i wybierz urządzenie SpaceMouse z listy.

#### Parowanie za pomocą klawiatury 3Dconnexion Keyboard Pro:

Otwórz menu startowe systemu Windows i uruchom narzędzie 3Dconnexion Pairing. Teraz naciśnij Add device i postępuj zgodnie z instrukcjami narzędzia 3Dconnexion Pairing, aby połączyć SpaceMouse Wireless z Keyboard Pro.

#### Naładuj mysz 3D SpaceMouse Wireless

Gdy dioda LED wskazująca status myszy 3D SpaceMouse Wirelesszmieni kolor na czerwony, oznacza to, że urządzenie ma mniej niż 10% mocy akumulatora i należy je naładować. Podłącz SpaceMouse do portu ładowania komputera za pomocą dołączonego przewodu USB. W trakcie ładowania SpaceMouse Wireless dioda LED stanu urządzenia będzie migać na zielono, a po pełnym naładowaniu będzie świecić stałym zielonym światłem.

#### Dioda LED stanu

Mysz 3D SpaceMouse Wireless jest wyposażona w diodę LED, która pokazuje poziom naładowania baterii oraz stan połączenia.

#### Stan naładowania baterii:

Natychmiast po włączeniu urządzenia lub aktywacji ze stanu uśpienia dioda LED pokaże aktualny poziom naładowania:

- Zielony SpaceMouse Wireless jest wystarczająco naładowana.
- -Czerwony SpaceMouse Wireless jest naładowana w mniej niż 10% i wymaga naładowania.

#### Status parowania i połączenia:

Po wyświetleniu stanu naładowania baterii urządzenie pokaże aktualny tryb połączenia i parowania.

- Biały (stały) Pomyślnie połączono w trybie bezprzewodowym 3Dconnexion.
- Biały (pulsujący) Urządzenie gotowe do połączenia bezprzewodowego 3Dconnexion.
- Niebieski (stały) Pomyślnie połączono w trybie Bluetooth.
- Niebieski (pulsujący) Urządzenie gotowe do połączenia Bluetooth.

Po pomyślnym podłączeniu urządzenia dioda LED zgaśnie.

#### Pierścień LED

Pierścień LED na myszy 3D SpaceMouse Wireless prezentuje dodatkowe informacje na temat stanu połączenia.

- Rozświetlenie i płynne wygaszenie Parowanie SpaceMouse Wireless zostało zakończone powodzeniem

# <span id="page-5-0"></span>**3Dconnexion Settings**

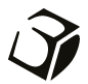

Dostęp do panelu 3Dconnexion Settings można uzyskać za pośrednictwem 3Dconnexion Home (na pulpicie), ikony w obszarze powiadomień (tacka systemowa) lub menu startowego systemu Windows.

Nazwa aktywnej aplikacji jest wyświetlana w górnej części panelu. Wszelkie zmiany ustawień dotyczą tylko tej aplikacji. Bieżący tryb połączenia, a także poziom naładowania baterii są wyświetlane w postaci ikon pod obrazem produktu.

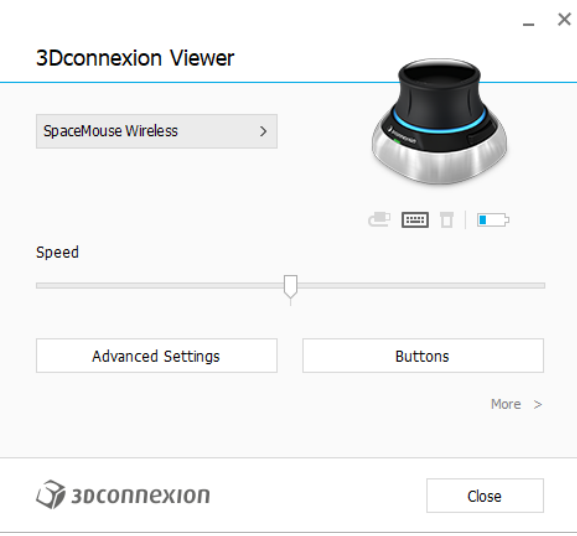

# Prędkość (Speed)

Ten suwak ustawia ogólną prędkość pracy Twojego urządzenia. Innymi słowy, zmienia siłę lub moment obrotowy manipulowania drążkiem SpaceMouse, aby poruszyć obiektem, sceną lub obrazem.

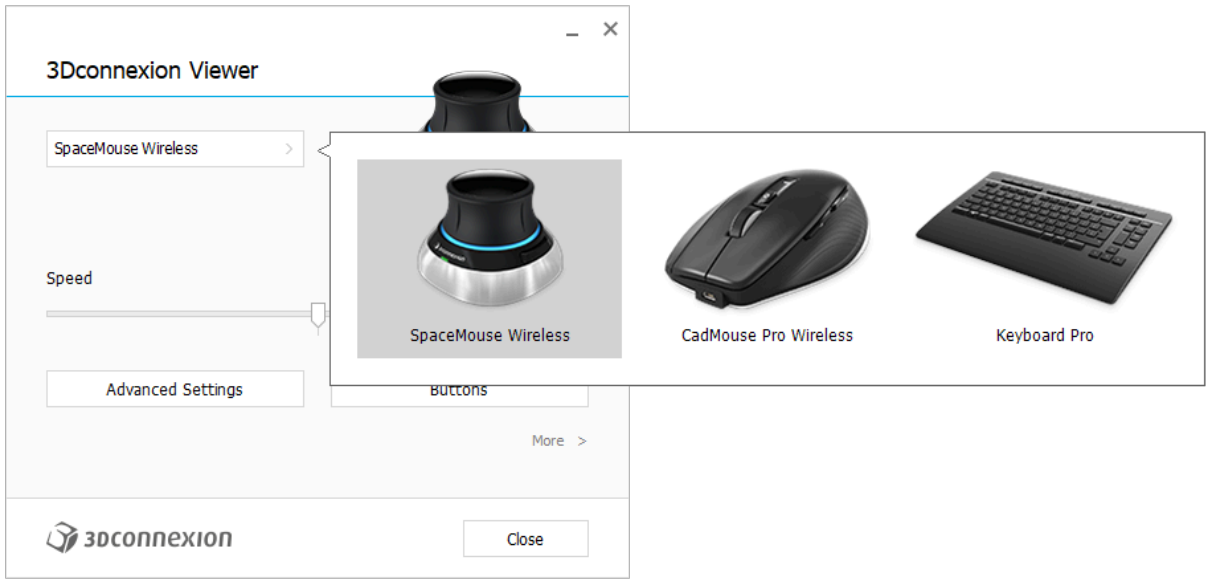

Jeśli podłączonych jest wiele urządzeń 3Dconnexion, można wybrać żądany produkt do skonfigurowania, klikając wysuwane menu w lewym górnym rogu panelu.

# <span id="page-6-0"></span>Ustawienia zaawansowane (Advanced Settings)

Ustawienia, które można skonfigurować w panelu Advanced Settings, są specyficzne dla danej aplikacji. Możesz więc łatwo skonfigurować SpaceMouse Wireless tak, aby działała w sposób, jaki preferujesz w każdej aplikacji.

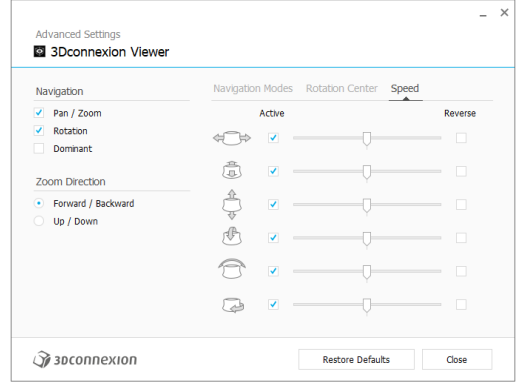

# Sposób nawigacji (Navigation)

Pan / Zoom: Włącza/wyłącza przesuwanie części, złożenia lub rysunku. Włączone domyślnie.

Rotation: Włącza/wyłącza obrót części, złożenia lub rysunku. Włączone domyślnie.

Dominant: Włącza i wyłącza funkcję, która ogranicza poruszanie modelem 3D (przesuwanie, powiększanie, obracanie) do jednej osi dominującej.

## Kierunek przybliżania/oddalania (Zoom Direction)

W przód / w tył (Forward / Backward): Powiększ, popychając drążek kontrolny do siebie lub od siebie równolegle do blatu. Do góry / na dół (Up / Down): Powiększ, podciągając drążek kontrolny do góry lub dociskając go w dół równolegle do ekranu.

# Prędkość (Speed)

Użyj suwaka, aby ustawić indywidualnie prędkość dla każdej z 6 osi swobody ruchu. Aby odwrócić kierunek ruchu, zaznacz pole Reverse dla tego kierunku.

### <span id="page-6-1"></span>Ustawienia zaawansowane specyficzne dla aplikacji

Niektóre aplikacje mają dodatkowe ustawienia SpaceMouse. Dla tych aplikacji w panelu Advanced Settings dostępne są dodatkowe opcje:

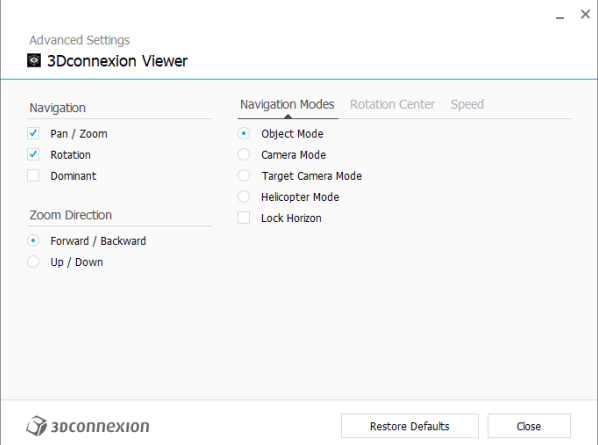

# Tryby nawigacji (Navigation Modes)

Tryb Object Mode umożliwia nawigację samego obiektu – tryb ten przypomina sięganie w głąb ekranu i trzymanie modelu w dłoni. Pchnij drążek SpaceMouse w lewo, a model przesunie się w lewo. Pchnij drążek SpaceMouse w prawo, a model przesunie się w prawo.

Tryb Fly Mode to tryb umożliwiający korzystanie z drążka kontrolnego w taki sposób, jakby był latającą kamerą. Wykonaj ruch w głąb sceny, a kamera przesunie się do przodu, wgłąb sceny. Pchnij w lewo, a kamera przesunie się w lewo (scena przesunie się w prawo). Pchnij ku górze, a kamera przesunie się do góry (scena przesunie się w dół). Kontrola sceny odbywa się na zasadzie przemieszczania się (latania) wokół obiektu.

Tryb Target Camera Mode aktywuje nawigację w trybie kamery skupionej na jednym celu. Manipuluj drążkiem kontrolnym SpaceMouse tak, jakby był kamerą celową. Wykonaj ruch w głąb sceny, a kamera przesunie się do przodu. Pchnij w lewo, a kamera przesunie się w lewo (scena przesunie się w prawo). Pchnij ku górze, a kamera przesunie się do góry (scena przesunie się w dół). Obracanie drążka w dowolnym kierunku spowoduje orbitowanie wokół punktu docelowego (patrz Centrum rotacji (Rotation Center) poniżej).

Tryb Drone Mode umożliwia nawigację w trybie Fly Mode, ale popchnięcie drążka kontrolnego do przodu podczas patrzenia w dół nie zmieni wysokości ustawienia kamery.

Opcja Lock Horizon wymusza utrzymywanie horyzontu na niezmienionym poziomie.

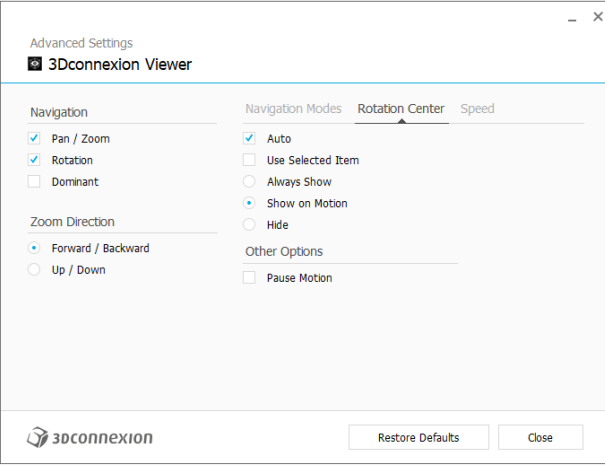

Centrum rotacji Rotation Center

Opcia Auto ustawia środek obrotu dynamicznie. Gdy cały model jest widoczny, jako punkt obrotu całego modelu wykorzystywany jest jego środek objętości. Gdy przybliżysz się do modelu, środek obrotu zostanie przestawiony na punkt znajdujący się blisko Twojego środka widoku.

Funkcja Use selected Item sprawia, że środek obrotu uwzględnia tylko aktualnie wybrane obiekty.

Opcja Always Show zawsze pokazuje, gdzie znajduje się środek obrotu.

Show on Motion będzie pokazywać środek obrotu tylko podczas ruchu.

Opcja Hide wyłącza wizualizację środka obrotu.

### Inne opcje (Other Options)

W poniższych aplikacjach dostępne są specjalne opcję. Więcej informacji można znaleźć w sekcji Najczęściej zadawane pytania [3Dconnexion:](https://3dconnexion.com/FAQ)

Autodesk 3ds Max, Autodesk Maya, Autodesk Revit, Cinema 4D, Solid Edge, SOLIDWORKS, Unity, Unreal Engine

# <span id="page-8-0"></span>Przyciski (Buttons)

Panel Buttons w 3Dconnexion Settings umożliwia przypisywanie poleceń, makr lub menu radialnych do przycisków. Nazwa aktywnej aplikacji jest wyświetlana w górnej części panelu. Wszelkie zmiany ustawień dotyczą tylko tej aplikacji.

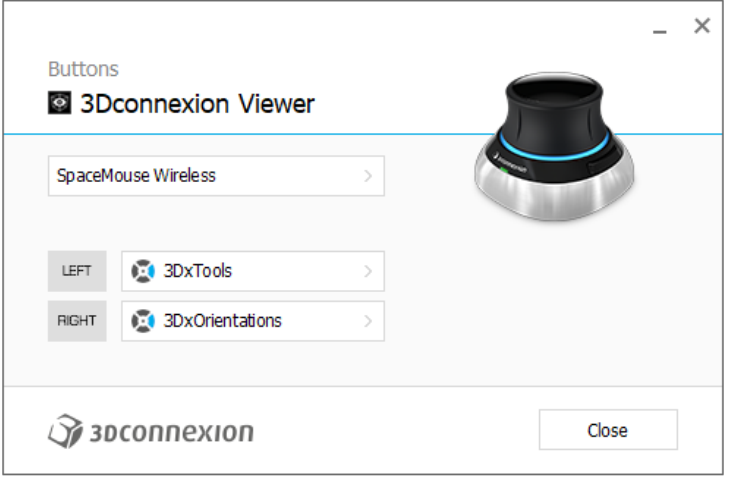

Uwaga dotycząca środowisk pracy w aplikacjach CAD: Niektóre aplikacje obejmują różne tryby bądź środowiska pracy, np. szkic, część, złożenie. W tych aplikacjach można przypisywać różne komendy do klawiszy w zależności od bieżącego aktywnego środowiska / trybu.

### Przypisywanie szybkich makr do przycisków

Kliknij tekst w polu przycisku i naciśnij żądany klawisz lub kombinację klawiszy, aby szybko przypisać do klawisza wywołaną funkcję lub makro.

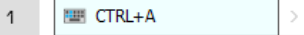

Utworzenie makra zawsze generuje polecenie Naciśnij i puść. Aby przypisać polecenie Naciśnij i przytrzymaj (na przykład Ctrl lub Shift), należy użyć kategorii poleceń Klawiatury (Keyboard) w oknie wysuwanym.

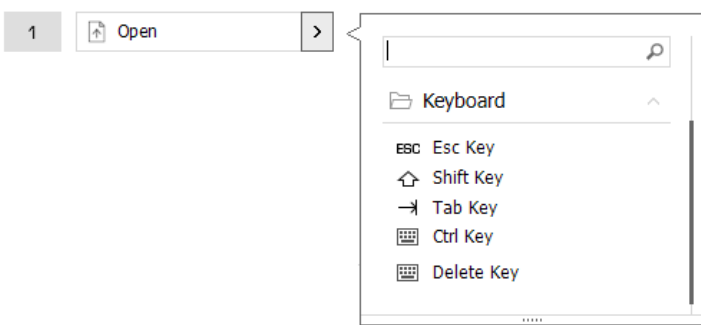

#### <span id="page-9-0"></span>Przypisywanie poleceń za pomocą okna wysuwanego

Po kliknięciu strzałki > po prawej stronie pola przycisku otwiera się okno wysuwane dla tego przycisku SpaceMouse: Okno wysuwane umożliwia przeglądanie lub wyszukiwanie poleceń w różnych kategoriach. Po wybraniu polecenia kliknięciem, zostaje ono automatycznie przypisane do odpowiedniego przycisku SpaceMouse. Kategoria polecenia, do którego klawisz jest obecnie przypisany, jest wyróżniona pogrubioną czcionką.

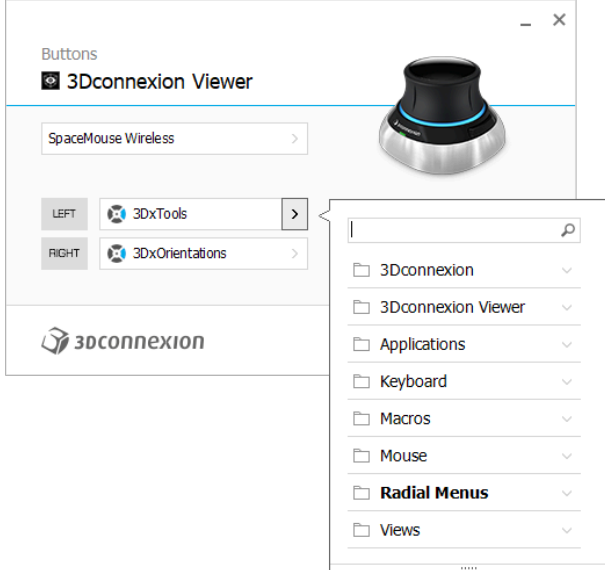

# <span id="page-9-1"></span>Tworzenie makr i menu radialnych

Aby utworzyć nowe makro, najpierw kliknij strzałkę > po prawej stronie pola klawisza, a następnie rozwiń kategorię Macros/Radial Menus i kliknij New Macro/New Radial Menu.

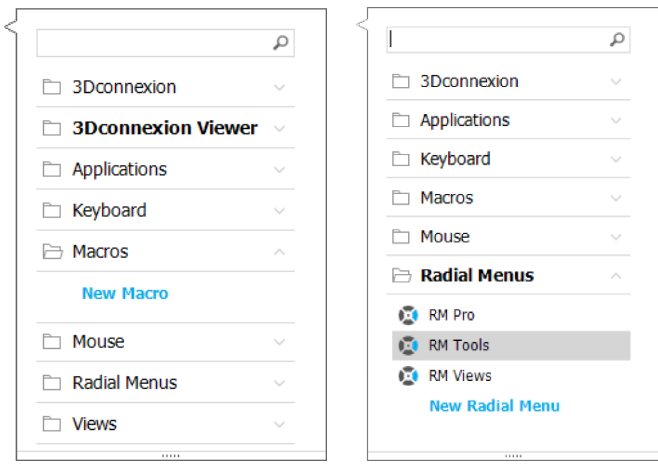

# Przypisywanie ikon do makr i menu radialnych

W pierwszym kroku należy nadać nazwę makru lub menu radialnemu i przypisać ikonę.

Możesz użyć jednej z ikon już dostępnych w karcie galerii ikon lub przesłać własną w karcie ikon niestandardowych.

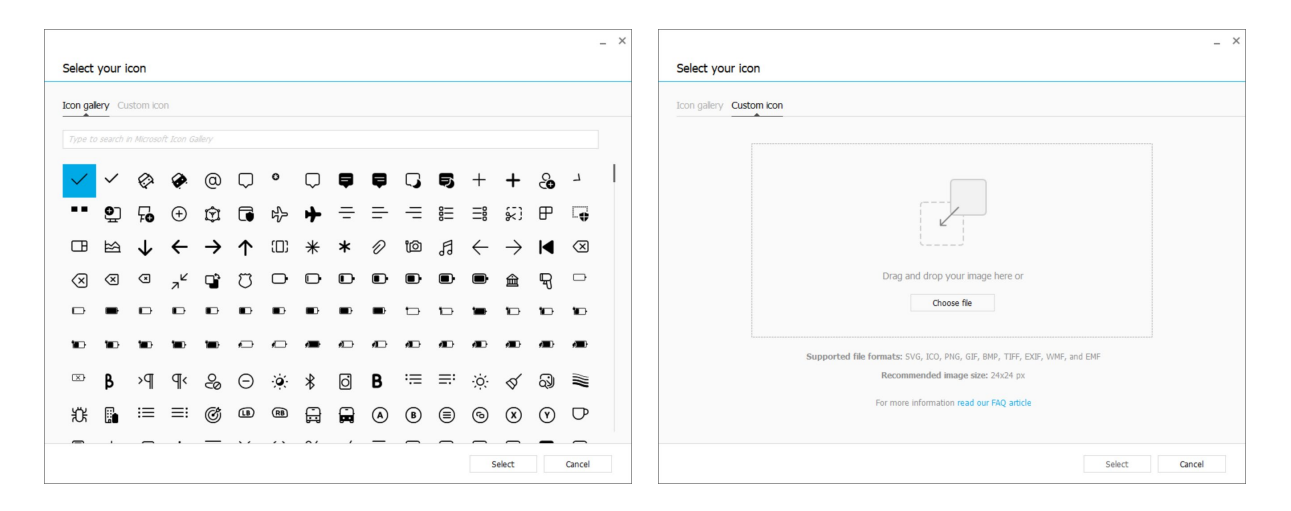

Uwaga: Obraz nie może być większy niż 500x500px i musi być w jednym z następujących formatów plików: SVG, ICO, PNG, GIF, BMP, TIFF, EXIF, WMF lub EMF. Aby uzyskać optymalny wynik renderowania, zalecamy zastosowanie obrazu w rozmiarze 24x24px z przezroczystym tłem.

#### Tworzenie makr

W drugim kroku, podczas tworzenia nowego makra, jest możliwość edycji sekwencji makra poprzez dodanie do niej kroków

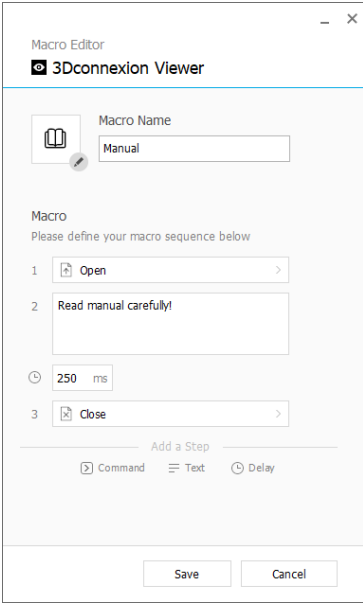

W ramach tej sekwencji możesz przypisać skróty klawiaturowe do kroku "Command" (polecenie), a także użyć wysuwanego okna i przypisać do niego polecenia aplikacji. Kroki "Text" umożliwiają dodanie bloków tekstu do makr. Kroki "Delay" umożliwiają skompensowanie dłuższego czasu ładowania aplikacji.

Sekwencję makra można edytować poprzez przesuwanie pojedynczych kroków na odpowiednie pozycje albo usuwanie tych, które nie są potrzebne. Po zakończeniu edytowania makra kliknij przycisk zapisywania, co spowoduje automatyczne przypisanie nowego makra do przycisku, z którego został otwarty panel.

#### Tworzenie menu radialnych

Podczas tworzenia nowego menu radialnego w drugim kroku masz możliwość wyboru między układem cztero- i ośmioczęściowym.

Przypisz polecenia lub makra do poszczególnych sekcji i zapisz menu radialne. Nowe menu radialne zostanie automatycznie przypisane do przycisku, z którego został otwarty panel.

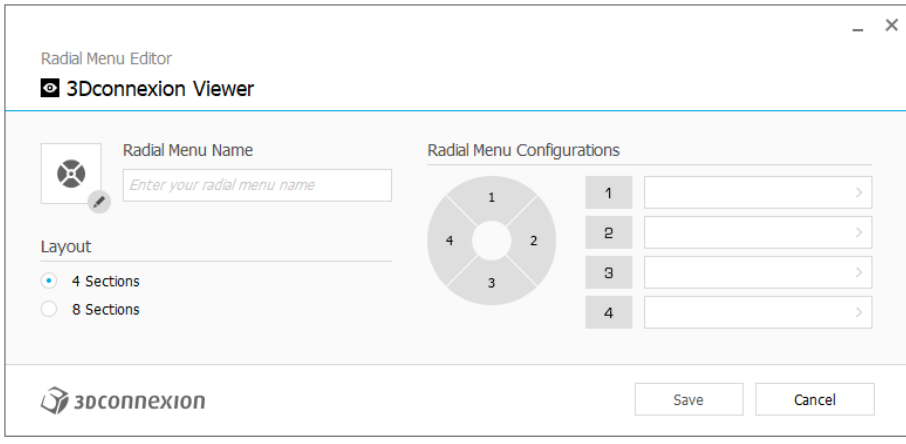

# <span id="page-12-0"></span>**3Dconnexion Home**

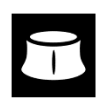

Po pomyślnym zainstalowaniu najnowszego sterownika 3Dconnexion, panel 3Dconnexion Home zapewnia dostęp do następujących aplikacji 3Dconnexion:

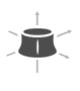

#### **Trainer:**

**Manual:**

Naucz się, jak używać myszy 3D 3Dconnexion SpaceMouse.

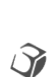

 $\overline{?}$ 

#### Tutaj znajdziesz instrukcje obsługi wszystkich produktów firmy 3Dconnexion. **Settings:**

Otwórz panel ustawień, aby dostosować swoje urządzenia 3Dconnexion.

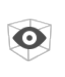

#### **Viewer:**

Przeglądarka 3Dconnexion umożliwia przeglądanie modeli 3D. Obsługiwane formaty (.stp, .step, .igs, .iges, .obj, .stl, .ply, .jt, .glTF).

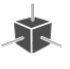

 $\overrightarrow{r}$ 

#### **Demo:**

Testuj i ćwicz swoje umiejętności, montując podwozie samolotu.

#### **Registration:**

[Zarejestruj](https://3dconnexion.com/product-registration/login/) produkt po instalacji, aby korzystać z usług 3Dconnexion.

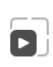

戶

#### **Videos:**

Znajdziesz t[u filmy](https://3dconnexion.com/ext-media/3dxhome/trainingvideos/) instruktażowe dotyczące Twoich urządzeń 3Dconnexion.

#### **Feedback:**

Wyślij swój [feedback](https://forms.office.com/pages/responsepage.aspx?id=6D6W52Acf0uhoFh_dK3cFi8BFVt4p0pKtG979iuSs6tUMDY0STNBV01GU1lBU0Q1TzJCNzEwRlZVUC4u) do działu rozwoju produktów 3Dconnexion.

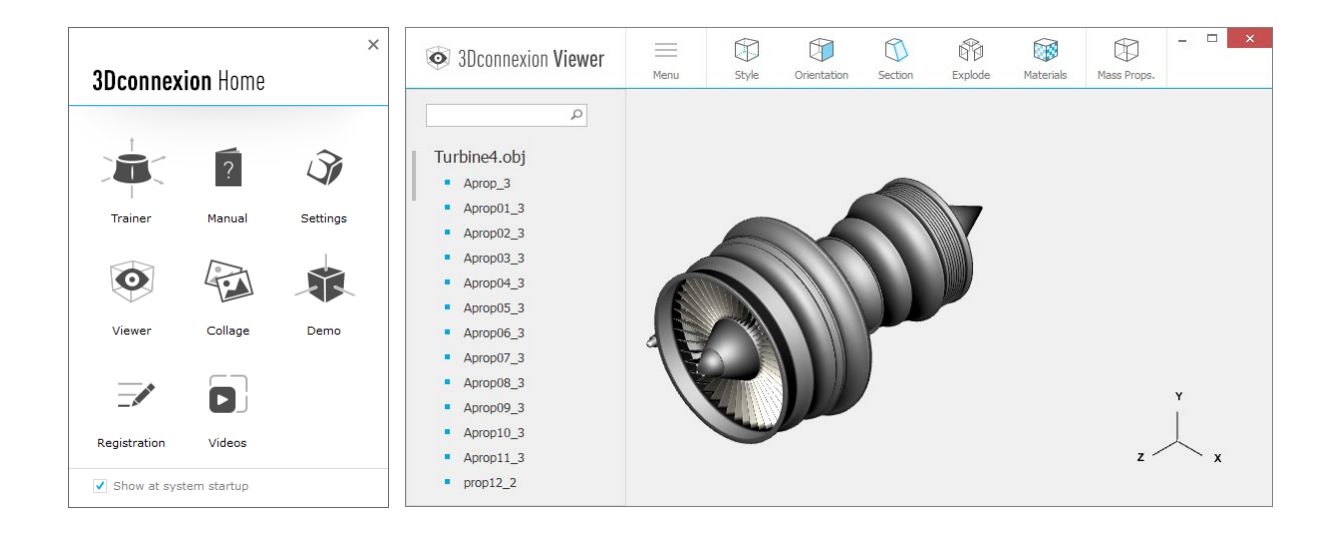

# <span id="page-13-0"></span>**Specyfikacja techniczna**

## **Wymiary i waga**

Długość: 78 mm Szerokość: 78 mm Wysokość: 53 mm Waga: 450 g

### **Akumulator –bezprzewodowa mysz 3D 3Dconnexion SpaceMouse Wireless**

Akumulator litowo-polimerowy o pojemności 1100 mAh

#### **Obsługiwane systemy operacyjne**

Microsoft Windows, macOS [Więcej informacji](https://3dconnexion.com/supported-operating-systems/)

#### **Obsługiwane oprogramowanie**

[Więcej informacji](https://3dconnexion.com/supported-software/)

### Zawartość opakowania

- 3Dconnexion SpaceMouse Wireless Bluetooth Edition
- Futerał
- 3Dconnexion Universal Receiver
- $\blacksquare$  Kabel USB-A / USB-C (1.5 m)

# Numery części

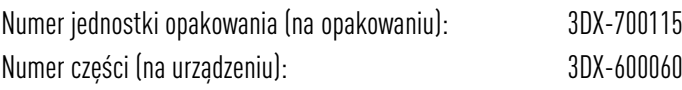

# **Bezpieczeństwo, zgodność i informacje o gwarancji**

#### **Producent**

3Dconnexion GmbH Clarita-Bernhard-Straße 18 81249 Monachium Niemcy

### **Certyfikaty i rejestracje**

CE, UKCA, EAC, FCC, IC, MIC, KC, RCM, BSMI, NCC, WEEE, RoHS-EU, RoHS-CN [Więcej informacji](https://3dconnexion.com/compliance/)

#### **Gwarancja**

Trzyletnia ograniczona gwarancja na sprzęt

#### **Informacje o częstotliwościach radiowych**

Zakres(y) częstotliwości: 2404 – 2477 MHz Moc maksymalna częstotliwości radiowej: 0 DBM

#### **Ostrzeżenie związane z akumulatorem**

[Więcej informacji](https://3dconnexion.com/compliance/)

#### **Pomoc techniczna**

[3dconnexion.com/support](https://3dconnexion.com/support/)